# **Panasonic**

#### **かんたん接続ガイド** HD ペットカメラ

## 品番 **KX-HDN205 KX-HZN200**

本機を無線 LAN に接続し、スマートフォンやタブレットにイン ストールした「ホームネットワーク W」アプリケーションで設定 します。

#### お知らせ

- ●本書では、スマートフォンやタブレットを総称して「スマート フォン」と表記しています。
- 本書の操作中、スマートフォンがスリープ状態にならないよう に、あらかじめスリープ状態への移行時間を約 10 分程度に することをお勧めします。操作終了後は、元に戻してください。

#### サポートサイトで設定方法を動画にて説明していますので、 ご活用ください。

https://www.panasonic.com/jp/support/ consumer/com/hns/hnsw/smp/

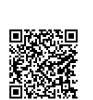

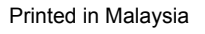

## <u> III da kasas kasas kasas kasas kasas kasas kasas kasas kasas kasas kasas kasas kasas kasas kasas kasas kasas k</u>

- 
- Wi-Fi® は Wi-Fi Alliance の登録商標または商標です。 • AOSSTM は、株式会社バッファローの商標です。
- 
- iPhone は、Apple Inc. の商標です。
- iPad は、米国およびその他の国で登録された Apple Inc. の商 標です。
- Android は、Google LLC の商標です。
- 本書に記載の会社名・ロゴ・製品名・ソフトウェア名は、各会 社の商標または登録商標です。

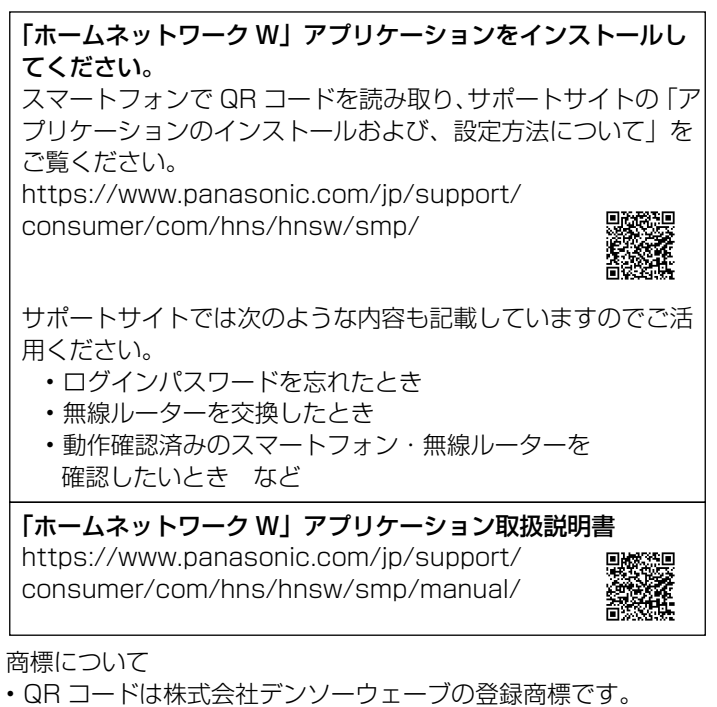

#### 無線ルーターの本体にかんたんに無線接続するためのボタ ン(WPS、AOSSTM、らくらく無線スタートなど)があ るか確認し、接続方法を決める

※ 無線ルーターの機種によってボタン名称は異なりますの で、無線ルーターの取扱説明書をご確認ください。

> ・ 使用許諾が表示されたときは、よくお読みのうえ、 [ 同意する ] をタップしてください。

・ 許可に関するメッセージが表示されたら、許可してくだ さい。

画面の表示に従って待ち、HD ペットカメラ底面の 【SET UP】ボタンを先端の細いものを使って音が鳴るま で、約 1 秒間押す

・ 状態表示ランプが緑色点滅します。

手順 18 で作成したログインパスワードを入力し、[ 次へ ] をタップする

**PNQW5670YA** C1118TY1118

スマートフォンの名前を入力し、[OK] をタップする

※ メモした内容が紛失などにより第三者に知られた場合、不正 に利用される可能性があります。お客様ご自身の責任で管理 保管してください。当社では不正利用された場合の責任は負 いません。

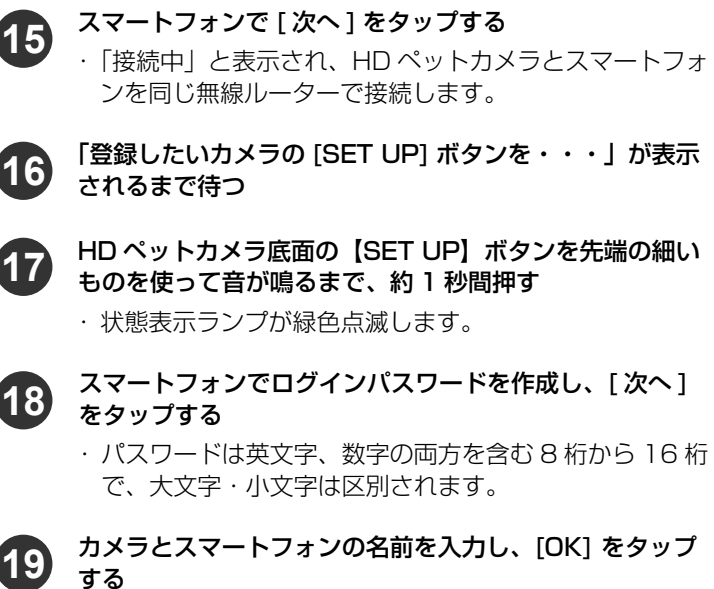

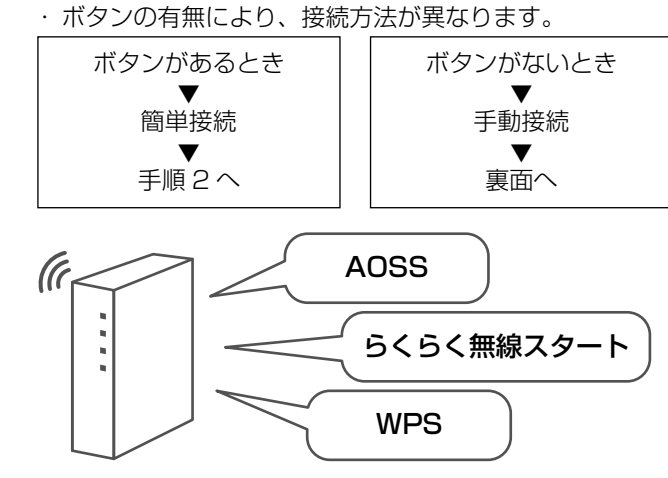

#### HD ペットカメラをタップする **5** ■すでに他のカメラが登録されているとき ① ■をタップする ② [カメラの登録] をタップする ③ HD ペットカメラをタップする HD ペットカメラの AC アダプターをコンセントにつなぐ **6** ・ しばらくすると、状態表示ランプが緑色とオレンジ色に 交互点滅します。 HD ペットカメラの状態表示ランプがオレンジ色に点灯 **7** し、音が鳴るまで約1分待つ スマートフォンで [ 次へ ] をタップし、[オレンジ色点灯] **8** をタップする スマートフォンの「無線ネットワーク名(SSID)」に手順 **9** 2 で調べたネットワーク名 (SSID) が表示されているこ とを確認する ■表示されていないとき 次の操作でネットワーク名(SSID)を変更してくだ さい。 ① [ ホーム ] ボタンを押すなどして、スマートフォン のホーム画面を表示させる ② スマートフォンの「設定」アプリケーションを起 動する ③ 「Wi-Fi」を開き、手順 2 で調べたネットワーク名 (SSID)を選ぶ ④ 「ホームネットワーク W」アプリケーションを再起 動する ※ スマートフォンによって操作が異なりますので、 スマートフォンの取扱説明書をご確認ください。 [ 次へ ] をタップする **10** [ 次のいずれかのボタンがある ] をタップする **11** 無線ルーターのかんたん接続ボタン(WPS、AOSS™、 **12** らくらく無線スタートなど)をランプが点滅するまで押す ※ 無線ルーターの機種によってボタン名称・操作は異なり ますので、無線ルーターの取扱説明書をご確認ください。 AOSS (G らくらく無線スタートWPS スマートフォンで [ 次へ ] をタップする **13**

・ 無線ルーターには、「2.4 GHz」と「5 GHz」の帯域があり、 本機は「2.4 GHz」を使用します。

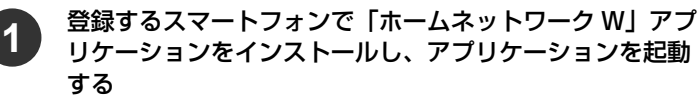

・ 「2.4 GHz」のネットワーク名(SSID)の多くは、 「\*\*\*\*-g」、「\*\*\*\*-G」、「\*\*\*\*-2g」、「Airport\*\*\*\*\*」などの 表記になっています。無線ルーターの本体(背面や底面な ど)または無線ルーターの取扱説明書をご確認ください。

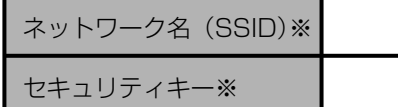

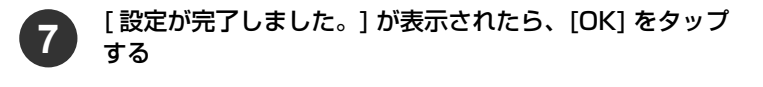

(大文字・小文字の区別があります)

### スマートフォンを無線ルーターに接続する

「設定が完了しました。」が表示されたら、[OK] をタップ する **20**

■困ったときは、裏面をご確認ください。

- ① スマートフォンの「設定」アプリケーションを起動 する ② 「Wi-Fi」を開き、Wi-Fi 設定を有効にする
- ・ネットワーク名の一覧が表示されます。
- ③ 一覧から手順 2 のネットワーク名(SSID)を選び、 手順 2 のセキュリティキーを入力し、[ 接続 ] をタッ プする
- ※ スマートフォンによって操作が異なりますので、ス マートフォンの取扱説明書をご確認ください。

#### 無線ルーターのネットワーク名 (SSID)・セキュリティキー を確認する(メモしておくと便利です) **2**

スマートフォンで「ホームネットワーク W」アプリケーショ ンをインストールし、「ホームネットワーク W」のアイコ ンをタップする

- ・ 使用許諾が表示されたときは、よくお読みのうえ、 [ 同意する ] をタップしてください。
- ・ 許可に関するメッセージが表示されたら、許可してくだ さい。

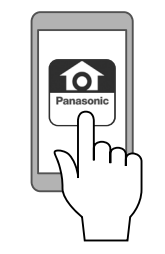

**3**

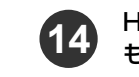

- **2**
- HD ペットカメラをタップする
- [次へ]をタップし、カメラの状態表示ランプに従って [ 緑 色点灯 ] または [ オレンジ色点滅 ] をタップする **3**

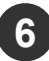

### 他のスマートフォンを追加登録するとき

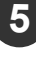

HD ペットカメラ底面の【SET UP】ボタンを先端の細い ものを使って音が鳴るまで、約 5 秒間押す

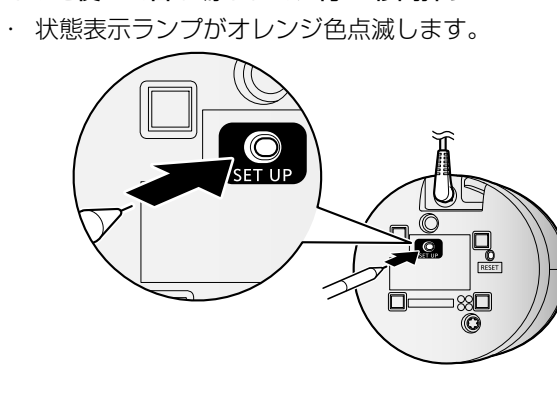

**1**

**4**

**4**

HD ペットカメラの AC アダプターをコンセントにつなぐ

・ しばらくすると、状態表示ランプが緑色とオレンジ色に 交互点滅します。

HD ペットカメラの状態表示ランプがオレンジ色に点灯 し、音が鳴るまで約1分待つ

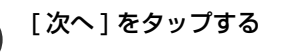

[ どのボタンもない ] をタップする

## こんな表示が出たら

カメラを接続したい無線ネットワークに、このスマホ / タブレッ トも接続してください。 無線ネットワークに接続後は、このアプリを再起動してくださ

- い。
- 以下の手順でスマートフォンを無線ルーターに接続してくだ さい。
	- ① スマートフォンの「設定」アプリケーションで Wi-Fi 設 定を有効にする
	- ② 無線ルーターの 2.4 GHz 帯域のネットワーク名 (SSID)に接続する
		- ・ 無線ルーターのネットワーク名 (SSID) は、すべての 文字が一致している必要があります。
		- ·無線ルーターのネットワーク名(SSID)が表示されな い場合や、表示されていても接続できない場合は、ご 使用のスマートフォンと無線ルーターの取扱説明書を ご確認ください。
- スマートフォンに無線ルーターのネットワーク名(SSID) が表示されたら確認する **10**
	- ·手順 1 のネットワーク名 (SSID) になっていることを 確認してください。
- スマートフォンで無線ルーターのセキュリティキーを入力 し、[ 次へ ] をタップする **11**
	- ・ 手順 1 のセキュリティキーを入力してください。 ■AndroidTM 手順 13 へ進む

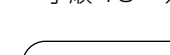

- ※ メモした内容が紛失などにより第三者に知られた場合、不正 に利用される可能性があります。お客様ご自身の責任で管理 保管してください。当社では不正利用された場合の責任は負 いません。
	- スマートフォンで「ホームネットワーク W」アプリケーショ ンをインストールし、「ホームネットワーク W」のアイコ ンをタップする
		- ・ 使用許諾が表示されたときは、よくお読みのうえ、 [ 同意する ] をタップしてください。
		- ・ 許可に関するメッセージが表示されたら、許可してくだ さい。

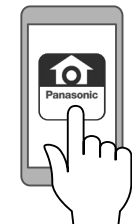

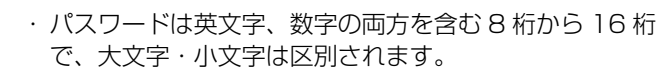

スマートフォンの「無線ネットワーク名(SSID)」に手順 1 で調べたネットワーク名 (SSID) が表示されているこ とを確認する

#### ■表示されていないとき

 次の操作でネットワーク名(SSID)を変更してくだ さい。

- ① HD ペットカメラのネットワーク名 (SSID) とセ キュリティキーが表示される
- ② [ ホーム ] ボタンを押すなどして、スマートフォ ンのホーム画面を表示させる
- ③ スマートフォンの「設定」アプリケーションを起 動する
- ④ Wi-Fi メニューで上記①の
- "Panasonic Camera"を選び、セキュリティキー "12345678 "を入力し、[ 接続 ] をタップする
- ⑤ 「 ホームネットワークW」アプリケーションを起 動する
- スマートフォンに「登録したいカメラの [SET UP] ボタン を・・・」が表示されるまで待つ **13**
- HD ペットカメラ底面の【SET UP】ボタンを先端の細い ものを使って音が鳴るまで、約 1 秒間押す **14**
	- ・ 状態表示ランプが緑色点滅します。

- ① [ ホーム ] ボタンを押すなどして、スマートフォン のホーム画面を表示させる
- ② スマートフォンの「設定」アプリケーションを起 動する
- ③ 「Wi-Fi」を開き、手順 1 で調べたネットワーク名 (SSID)を選ぶ
- ④ 「ホームネットワーク W」アプリケーションを再起 動する
- ※ スマートフォンによって操作が異なりますので、 スマートフォンの取扱説明書をご確認ください。

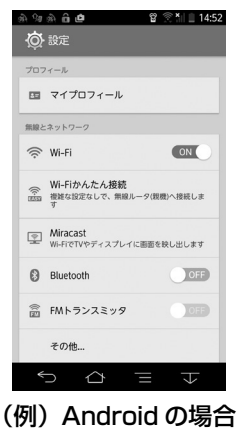

## HD ペットカメラの初期化

- カメラ底面の【RESET】 ボタンを先端の細いものを使って音が
- 鳴るまで約 5 秒間押し続けてください。
- ●初期化が完了すると状態表示ランプがオレンジ色に点灯しま す。
- ●お買い上げ時の状態に戻ります。

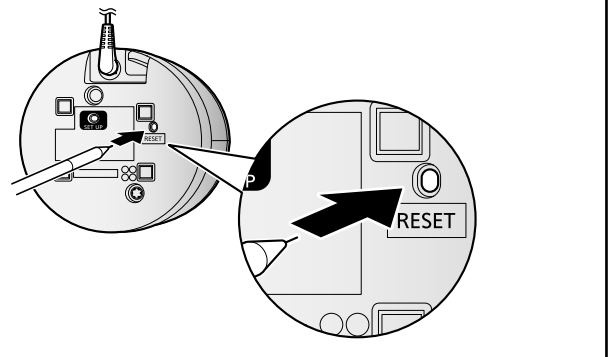

無線ルーターのネットワーク名 (SSID)・セキュリティキー を確認する(メモしておくと便利です)

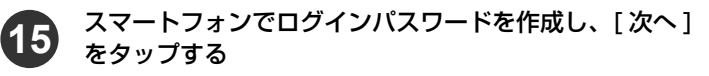

「設定が完了しました。」が表示されたら、[OK] をタップ する **17**

カメラとスマートフォンの名前を入力し、[OK] をタップ する **16**

- ・ 無線ルーターには、「2.4 GHz」と「5 GHz」の帯域があり、 本機は「2.4 GHz」を使用します。
- ・ 「2.4 GHz」のネットワーク名(SSID)の多くは、 「\*\*\*\*-g」、「\*\*\*\*-G」、「\*\*\*\*-2g」、「Airport\*\*\*\*\*」などの 表記になっています。無線ルーターの本体(背面や底面な ど)または無線ルーターの取扱説明書をご確認ください。

## ネットワーク名(SSID)※ セキュリティキー※

(大文字・小文字の区別があります)

### ■iPhone/iPad

iOS11.0 以降

- [ 接続 ] をタップする
- ※ スマートフォンによって操作が異なりますので、 スマートフォンの取扱説明書をご確認ください。

#### その他の場合

**1**

**2**

**5**

**3**

**4**

**7**

**8**

**9**

**12**

## ボタンがないとき(手動接続)

- HD ペットカメラをタップする
- ■すでに他のカメラが登録されているとき ① ■をタップする
- ② [カメラの登録] をタップする ③ HD ペットカメラをタップする

スマートフォンで [ 次へ ] をタップし、[オレンジ色点灯] **6** をタップする

対応しているスマートフォン・

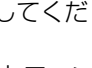

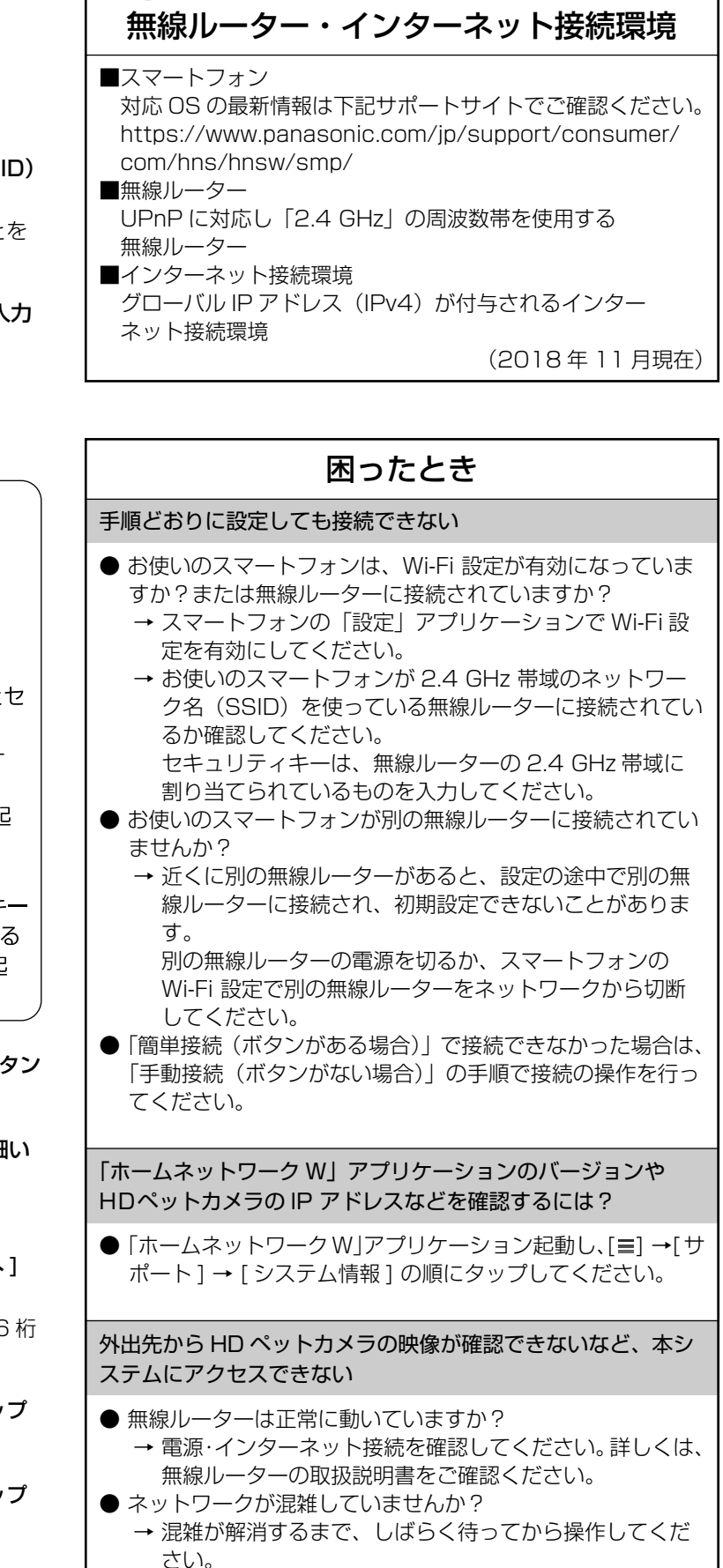